# **Registro Nazionale degli Aiuti**

# **Vademecum per la registrazione degli aiuti di cui al DPCM del 24 settembre 2020 Ripartizione, termini, modalità di accesso e rendicontazione dei contributi ai comuni delle aree interne, a valere sul fondo di sostegno alle attività economiche, artigianali e commerciali per ciascuno degli anni dal 2020 al 2022**

Il Registro nazionale degli aiuti di Stato contiene le informazioni relative agli aiuti di Stato autorizzati dalla Commissione o concessi in base ad un regolamento di esenzione, de minimis, SIEG. Pertanto, le agevolazioni concesse ai sensi del DPCM 24 settembre 2020 dovranno essere registrate nel Registro Nazionale degli Aiuti.

Nel caso in cui l'impresa svolga, congiuntamente alle attività ammissibili dal DPCM 24 settembre 2020, anche attività riconducibili al settore agricolo e/o della pesca e dell'acquacoltura non ammesse ai sensi del regolamento (UE) n. 1407/2013, le agevolazioni possono essere riconosciute esclusivamente per l'attività ammissibile. In tali casi, trova applicazione quanto stabilito dall'articolo 1, comma 2, del regolamento (UE) n. 1407/2013 relativo all'applicazione degli articoli 107 e 108 del Trattato sul funzionamento dell'Unione europea agli aiuti "de minimis" (nel seguito, Regolamento de minimis), in merito all'obbligo in capo al soggetto beneficiario di assicurare, attraverso un'adeguata separazione delle attività e/o la distinzione dei costi, che le attività escluse dall'ambito di applicazione del predetto regolamento non beneficino degli aiuti in oggetto.

La guida è dedicata ai Comuni che si affacciano per la prima volta al Registro, che non hanno già registrato la misura oggetto del vademecum o che non hanno dimestichezza con la fase di registrazione degli aiuti su RNA. Resta valido quanto già eventualmente effettuato dai Comuni in tema di registrazione della misura in oggetto.

Per maggiori dettagli sulle singole fasi è possibile consultare la Guida completa disponibile della sezione 'Supporto documentale' del sito del Registro al link:

[https://www.rna.gov.it/sites/PortaleRNA/it\\_IT/documentazione\\_tecnica.](https://www.rna.gov.it/sites/PortaleRNA/it_IT/documentazione_tecnica)

Il Comune può contattare, nel caso di ulteriori necessità, l'assistenza tecnica del Registro all'indirizzo [rna.supporto@mise.gov.it.](mailto:rna.supporto@mise.gov.it)

# **FASE 1: Accreditamento del Comune al Registro Nazionale Aiuti**

Per accreditare il Comune al Registro Nazionale Aiuti, accedere al link <https://www.rna.gov.it/RegistroNazionaleAiuti/faces/pages/AccreditoPage.jspx> (o cliccare su Registra l'Autorità Responsabile nella pagina di login) e inserire i codici identificativi del Comune, Codice IPA e Codice della AOO del Comune come risultanti presso l'Indice della PA disponibile all'indirizzo web [www.indicepa.gov.it.](http://www.indicepa.gov.it/)

L'elenco di tutte le AOO con i relativi codici è disponibile al link [https://indicepa.gov.it/public](https://indicepa.gov.it/public-services/opendata-read-service.php?dstype=FS&filename=aoo.txt)[services/opendata-read-service.php?dstype=FS&filename=aoo.txt.](https://indicepa.gov.it/public-services/opendata-read-service.php?dstype=FS&filename=aoo.txt)

Una volta inseriti il codice IPA e il Codice AOO, le credenziali per l'accesso al Registro sono inviate all'indirizzo di Posta Elettronica Certificata specificato in fase di accreditamento (associato all'Area Organizzativa Omogenea del Comune presso l'Indice della PA). Con questa utenza il Comune può creare e modificare le Misure di Aiuto e i Bandi (FASE 2 e 4). Inoltre può creare gli utenti scrittori che si occupano della registrazione degli aiuti organizzati in Uffici Gestori dei Bandi (FASE 3).

I dettagli completi delle procedure di accreditamento sono riportati nell'allegato '15. GUIDA TECNICA RNA – Allegato 1 - Accreditamento e Gestione Organizzazione' disponibile della sezione 'Supporto documentale' del sito al link [https://www.rna.gov.it/sites/PortaleRNA/it\\_IT/documentazione\\_tecnica.](https://www.rna.gov.it/sites/PortaleRNA/it_IT/documentazione_tecnica)

## **FASE 2: Registrazione della Misura di aiuto**

Il Comune, accedendo con le credenziali ricevute alla PEC dell'Autorità indicata in fase di accreditamento (FASE 1), provvede alla registrazione della Misura di Aiuto accedendo alla sezione "Le Misure di aiuto" - "Gestione Misure" - "Le mie Misure attive" cliccando su "Inserisci Nuova Misura". Sono 6 gli step da completare per la convalida della registrazione di una Misura, il codice identificativo CAR della Misura viene rilasciato e visualizzato al momento della creazione della Misura la cui registrazione va convalidata. Una volta convalidata, la misura viene pubblicata anche nella sezione trasparenza del Registro.

I dettagli completi delle procedure sono riportati nell'allegato '16. GUIDA TECNICA RNA - ALLEGATO 2 - La registrazione e la gestione delle Misure di Aiuto e dei Bandi' disponibile della sezione 'Supporto documentale' del sito al link [https://www.rna.gov.it/sites/PortaleRNA/it\\_IT/documentazione\\_tecnica.](https://www.rna.gov.it/sites/PortaleRNA/it_IT/documentazione_tecnica)

# **FASE 3: Registrazione dell'ufficio gestore degli aiuti e degli utenti scrittori**

Il Comune, accedendo con le credenziali ricevute alla PEC dell'Autorità indicata in fase di accreditamento (FASE 1), provvede alla creazione dell'ufficio gestore degli aiuti nella sezione "I soggetti gestori" $\rightarrow$  "I miei Uffici Gestori" cliccando su "Aggiungi Ufficio Gestore" e valorizzando le informazioni per la creazione dell'ufficio, nel campo "Tipo ufficio" dovrà essere selezionata la tipologica "Ufficio Interno".

Successivamente, provvede alla creazione degli utenti scrittori che si occupano della registrazione degli aiuti nella sezione ""I soggetti gestori"  $\rightarrow$  "I miei utenti" cliccando su "Aggiungi Utente" selezionando il ruolo di "Scrittore" e l'ufficio gestore precedentemente creato.

I dettagli completi delle procedure sono riportati nell'allegato '15. GUIDA TECNICA RNA – Allegato 1 - Accreditamento e Gestione Organizzazione' disponibile della sezione 'Supporto documentale' del sito al link [https://www.rna.gov.it/sites/PortaleRNA/it\\_IT/documentazione\\_tecnica.](https://www.rna.gov.it/sites/PortaleRNA/it_IT/documentazione_tecnica)

# **FASE 4. Abilitazione del Comune per la registrazione degli aiuti individuali**

Il Comune, accedendo con le credenziali ricevute alla PEC dell'Autorità indicata in fase di accreditamento (FASE 1), provvede alla creazione del Bando nella sezione "Le misure di aiuto"  $\rightarrow$ "Gestione Bandi e Procedure Attuative" cliccando sul pulsante "Aggiungi Bando/Procedura Attuativa". Nella fase di creazione del Bando/Procedura Attuativa, associa l'ufficio gestore creato in FASE 3.

I dettagli completi delle procedure sono riportati nell'allegato '16. GUIDA TECNICA RNA - ALLEGATO 2 - La registrazione e la gestione delle Misure di Aiuto e dei Bandi' disponibile della sezione 'Supporto documentale' del sito al link [https://www.rna.gov.it/sites/PortaleRNA/it\\_IT/documentazione\\_tecnica.](https://www.rna.gov.it/sites/PortaleRNA/it_IT/documentazione_tecnica)

# **FASE 5: La registrazione dell'Aiuto Individuale**

Per la registrazione dell'aiuto è possibile utilizzare la procedura semplificata nel caso di un aiuto concesso ad un beneficiario iscritto al Registro Imprese con un solo obiettivo e un solo strumento di aiuto. Questo tipo di aiuto appare compatibile con la maggior parte degli aiuti oggetto del presente vademecum. Nel caso si tratti di un aiuto da registrare con più obiettivi e più strumenti può essere utilizzata la procedura di registrazione standard.

Per la registrazione di un aiuto con procedura semplificata, l'utente con ruolo di Scrittore (FASE 4) accede alla sezione "Gli aiuti individuali" - "I miei aiuti" e inserisce le informazioni preliminari richieste, quindi clicca su "INSERISCI (PROCEDURA SEMPLIFICATA)".

Dopo aver inserito le informazioni richieste dal sistema è possibile registrare l'aiuto cliccando sul pulsante "Convalida".

L'aiuto è registrato nei limiti del massimale de minimis di cui al Regolamento 1407/2013.

L'aiuto viene registrato nello stato "Da confermare". Il COR rilasciato in fase di registrazione va apposto sull'atto di concessione e va confermato entro 20 giorni dalla registrazione con l'indicazione dei riferimenti dell'atto di concessione e della data di concessione definitiva. In assenza di conferma nei termini previsti la posizione dell'aiuto individuale decade e il "Codice Concessione RNA – COR" già rilasciato risulta nello stato "Annullato da sistema" e non può essere validamente utilizzato e si considera come non apposto sugli atti che eventualmente lo riportano.

Qualora l'importo dell'aiuto oggetto di registrazione sia superiore all'importo concedibile, la registrazione risulterà nello stato "Rifiutata".

L'importo massimo concedibile è visualizzabile nella Visura de minimis generata in fase di registrazione dell'aiuto e disponibile nella sezione "I miei documenti di certificazione" $\rightarrow$ "Aiuti e Visure" $\rightarrow$ "Visure Aiuti".

E' sempre possibile verificare il concedibile de minimis di un'impresa effettuando una Visura de minimis nella sezione "Visure e Verifiche". La visura de minimis una volta generata è consultabile nella sezione "I miei documenti di certificazione"→"Aiuti e Visure"→"Visure Istruttorie"

I dettagli completi delle procedure sono riportati nell'allegato '17. GUIDA TECNICA RNA - ALLEGATO 3 - La registrazione e la gestione degli aiuti individuali' disponibile della sezione 'Supporto documentale' del sito al lin[k https://www.rna.gov.it/sites/PortaleRNA/it\\_IT/documentazione\\_tecnica.](https://www.rna.gov.it/sites/PortaleRNA/it_IT/documentazione_tecnica)

### **GUIDA ILLUSTRATIVA**

Di seguito si riportano i passaggi fondamentali finalizzati alla registrazione nel Registro Nazionale Aiuti di un "esempio" di aiuto di cui del DPCM del 24 settembre 2020.

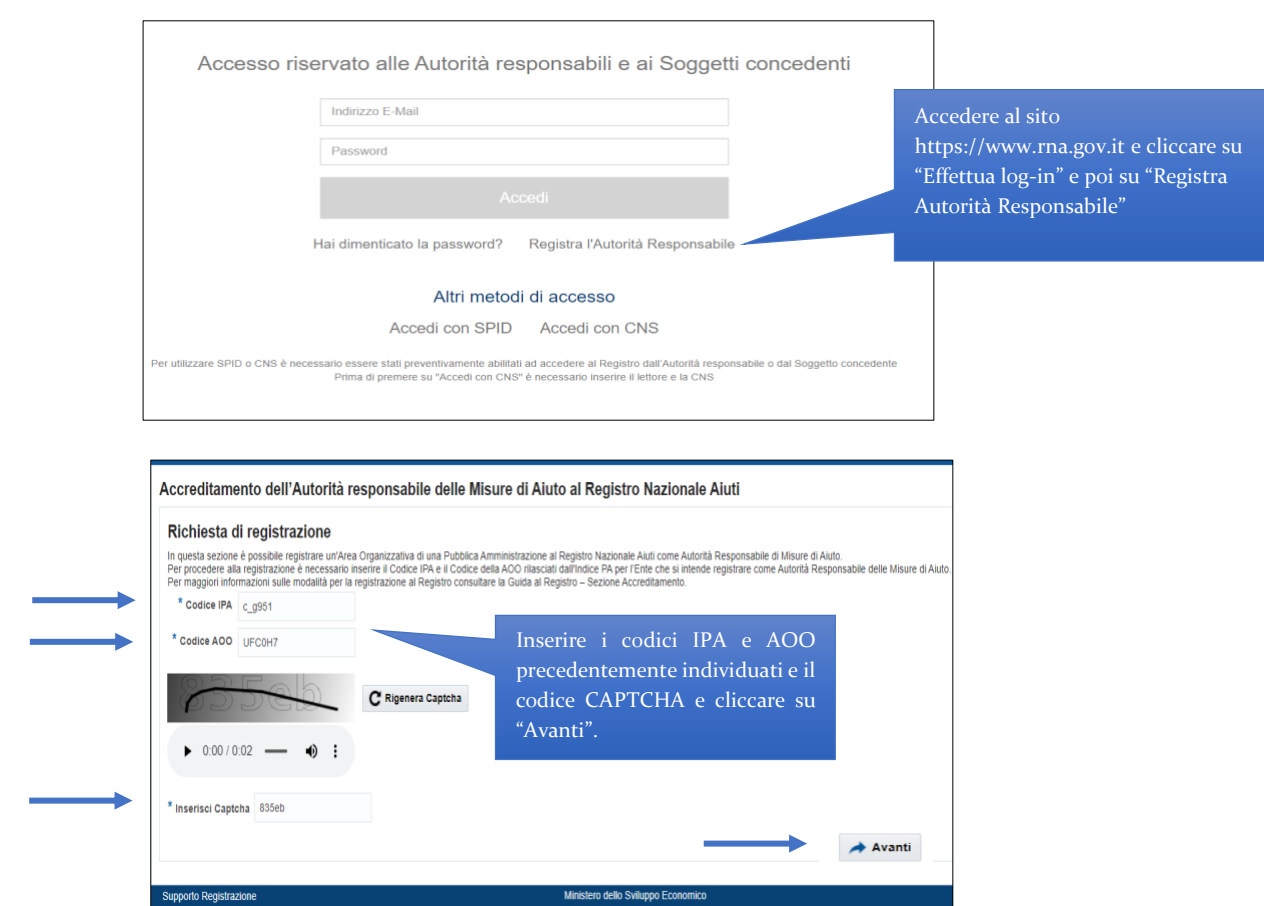

# **FASE 1: Accreditamento del Comune al Registro Nazionale Aiuti**

E' possibile ricercare i codici identificativi del Comune necessari all'accreditamento in RNA nel file contenente l'elenco di tutte le AOO della Pubblica Amministrazione disponibile al link [https://indicepa.gov.it/public](https://indicepa.gov.it/public-services/opendata-read-service.php?dstype=FS&filename=aoo.txt)[services/opendata-read-service.php?dstype=FS&filename=aoo.txt.](https://indicepa.gov.it/public-services/opendata-read-service.php?dstype=FS&filename=aoo.txt)

# **FASE 2: Registrazione della Misura di aiuto**

L'Amministratore Autorità, con le credenziali ricevute alla PEC indicata in fase di accreditamento, crea la Misura di Aiuto nella sezione "Le Misure di aiuto"  $\rightarrow$  "Gestione Misure"  $\rightarrow$  "Le mie Misure Attive" cliccando sul pulsante "Aggiungi nuova Misura".

#### CREAZIONE MISURA - STEP 1 DI 6

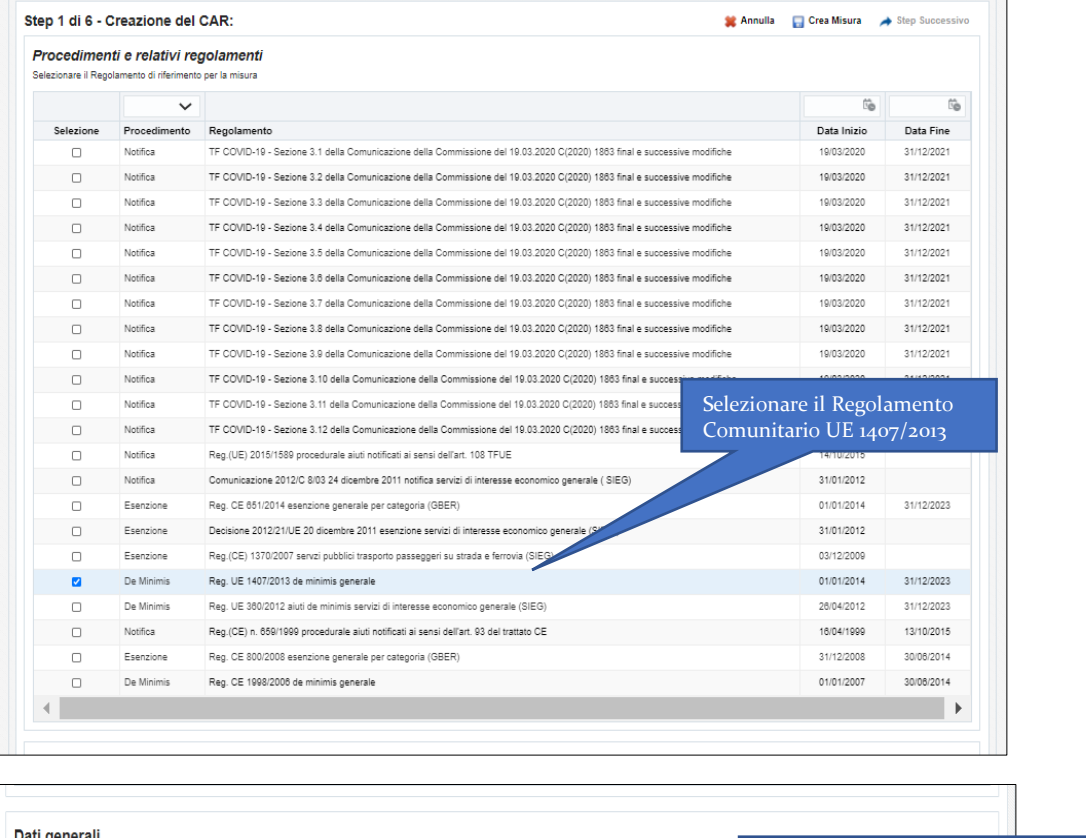

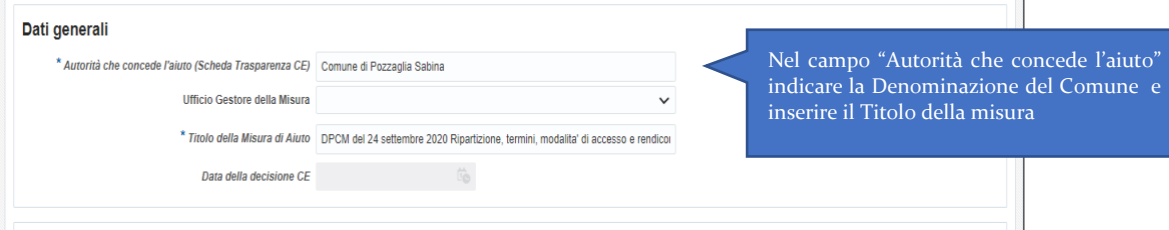

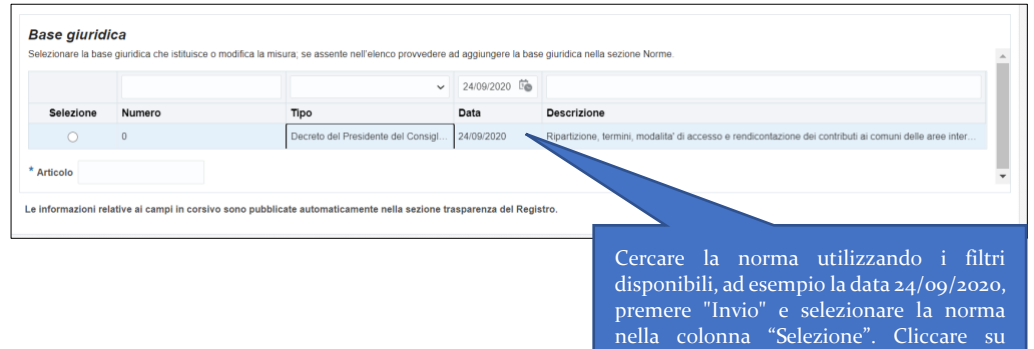

"Crea Misura".

#### CREAZIONE MISURA - STEP 1 (bis) DI 6

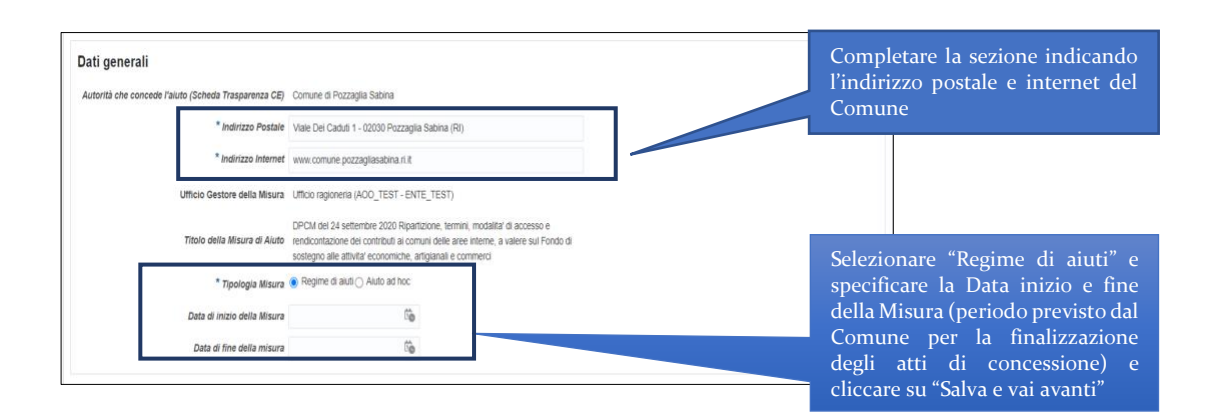

#### CREAZIONE MISURA - STEP 2

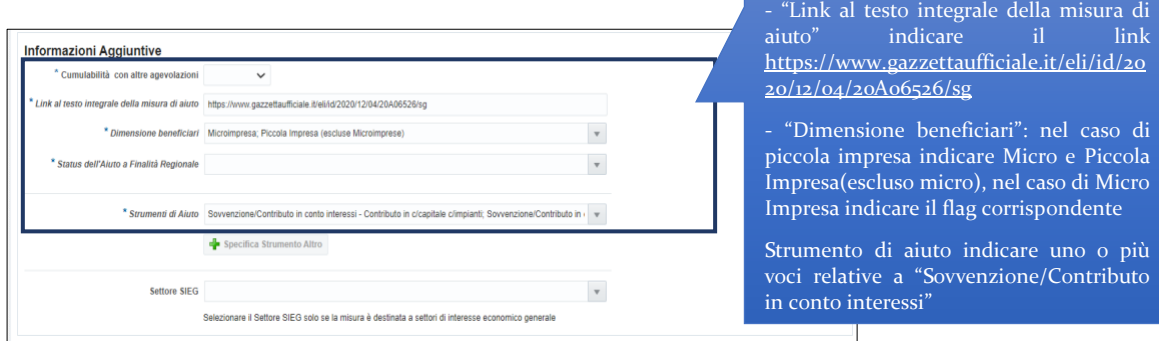

Nel campo:

Relativamente agli strumenti di aiuto si consiglia di indicare lo strumento "Sovvenzione/Contributo in conto interessi - Contributo diretto alla spesa" in caso di contributi a fondo perduto e lo strumento "Sovvenzione/Contributo in conto interessi - Contributo in c/capitale c/impianti" in caso di contributi in conto capitale.

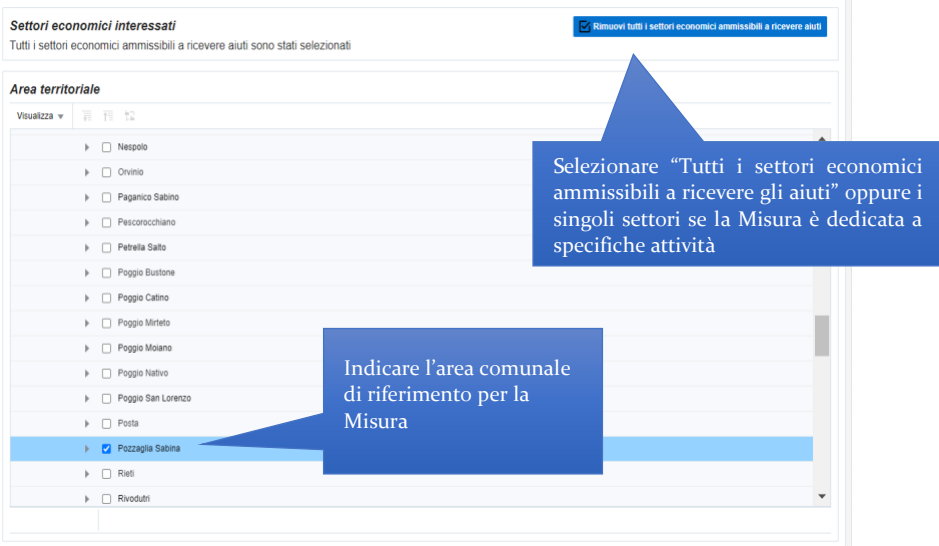

# CREAZIONE MISURA - STEP 3 DI 6

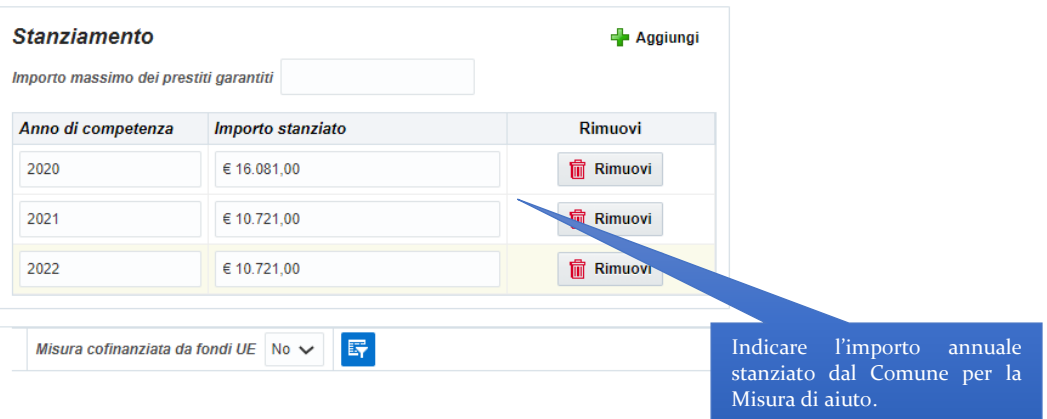

### CREAZIONE MISURA - STEP 4 DI 6

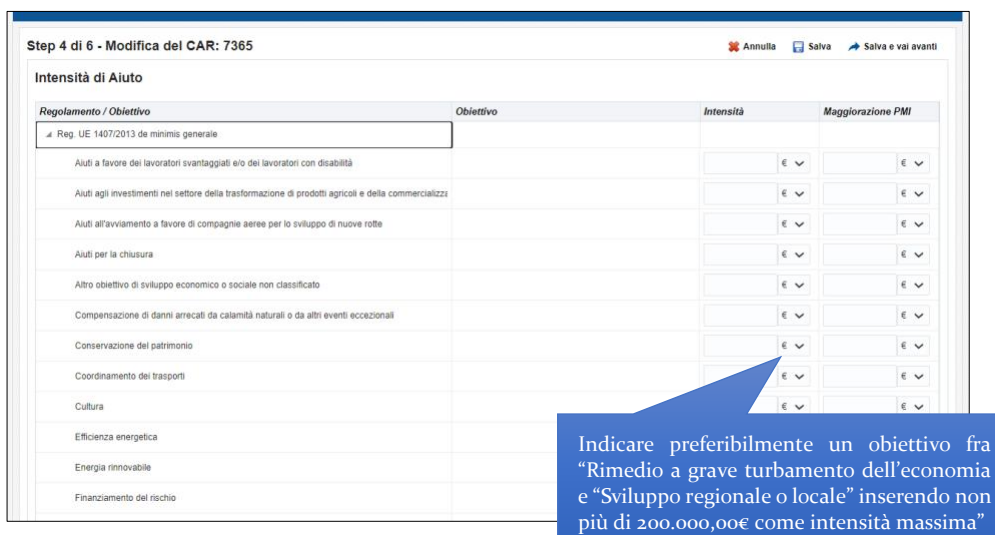

# CREAZIONE MISURA - STEP 5 DI 6

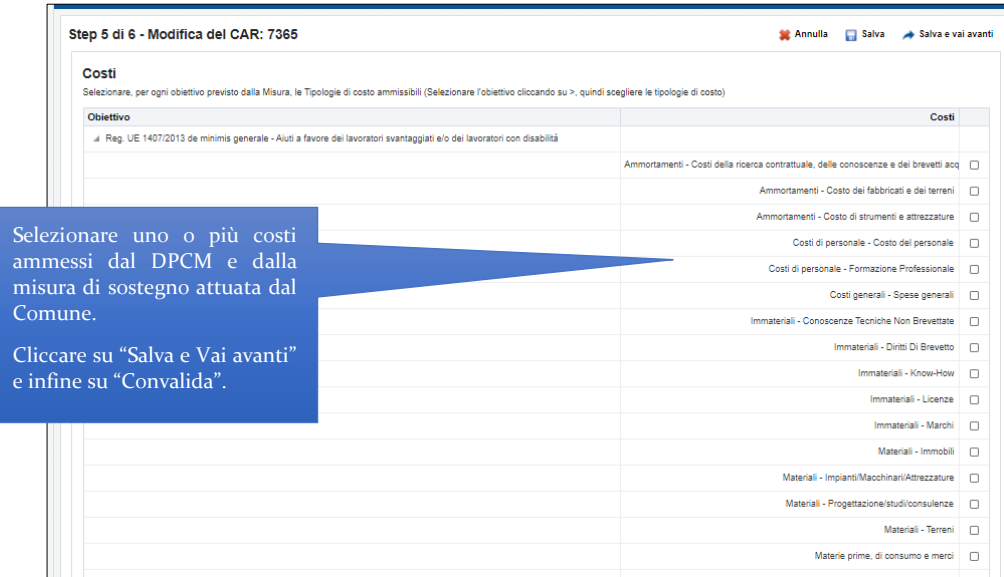

## **FASE 3: Registrazione dell'ufficio gestore degli aiuti e degli utenti scrittori**

Il Comune, accedendo con le credenziali ricevute alla PEC dell'Autorità indicata in fase di accreditamento (FASE 1) accede nella sezione "I soggetti gestori"  $\rightarrow$  "I miei Uffici Gestori" e clicca su "Aggiungi Ufficio Gestore".

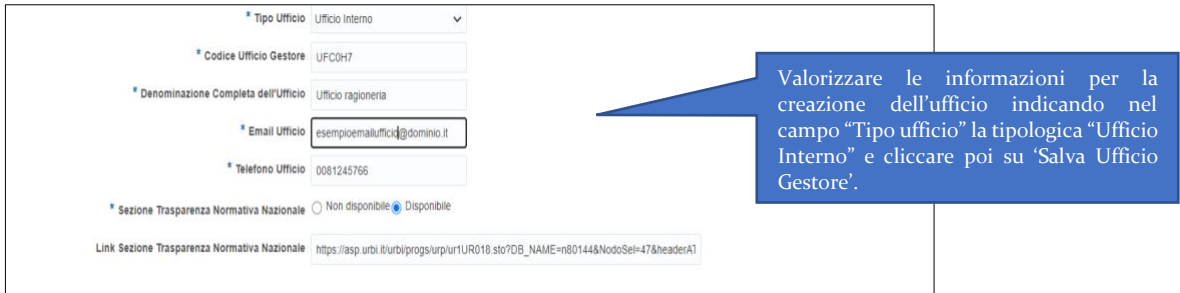

Per creare un utente scrittore per la registrazione degli aiuti accedere alla sezione "I soggetti gestori" - "I miei utenti" e cliccare su "Aggiungi Utente".

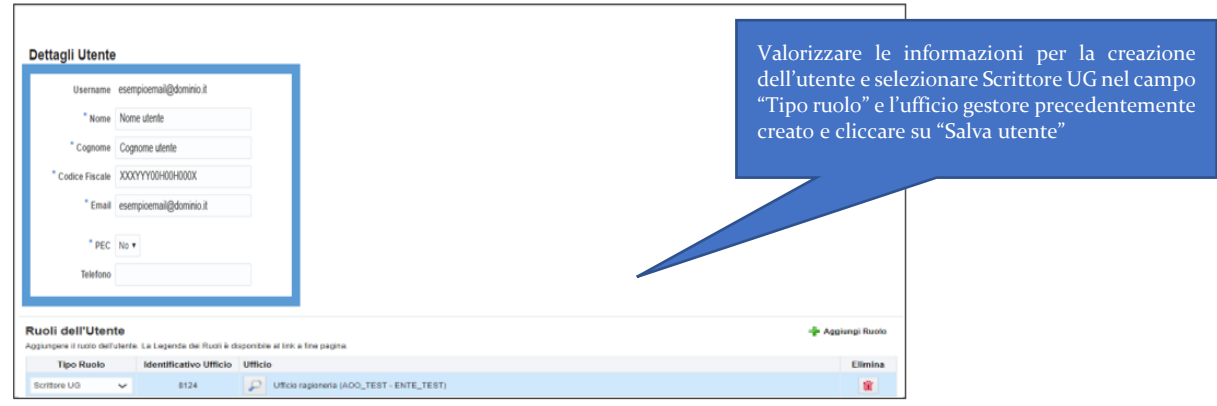

### **FASE 4. Abilitazione del Comune per la registrazione degli aiuti individuali**

Il Comune, con le credenziali ricevute alla PEC dell'Autorità indicata in fase di accreditamento (FASE 1), accede alla sezione "Le misure di aiuto"  $\rightarrow$  "Gestione Bandi e Procedure Attuative" e clicca sul pulsante "Aggiungi Bando/Procedura Attuativa"

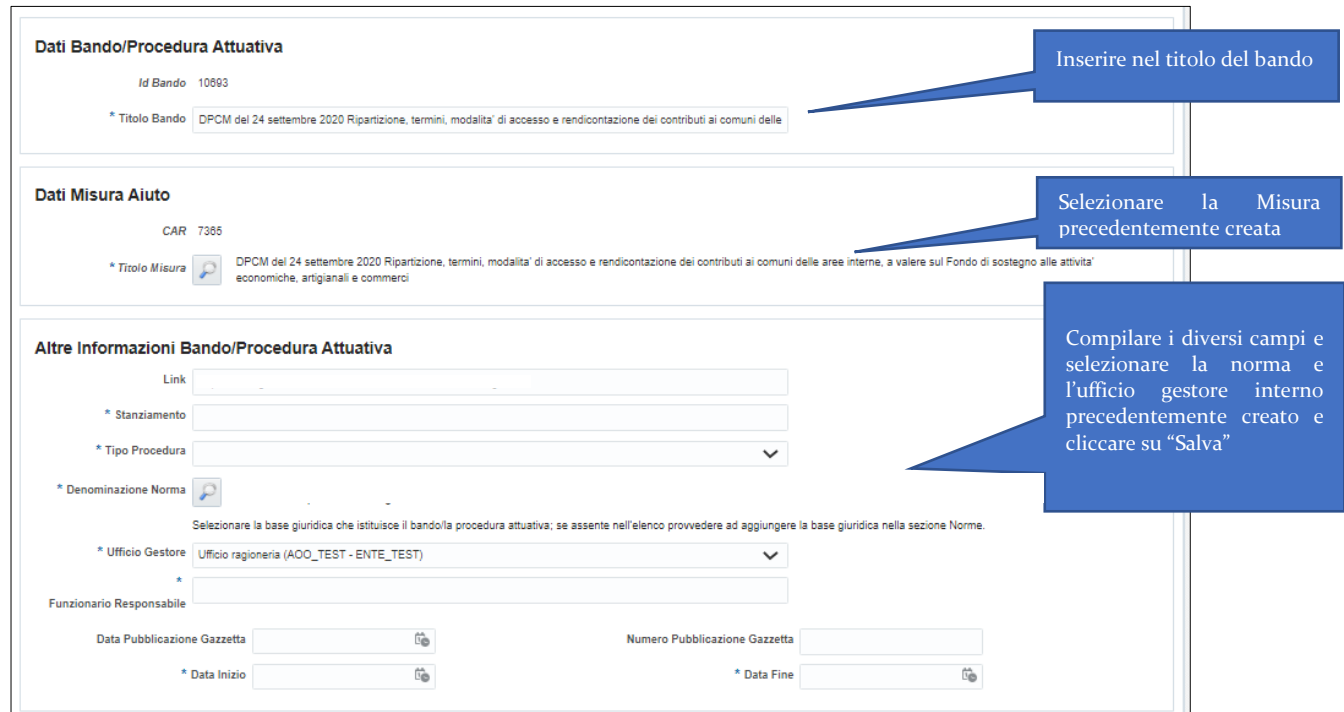

# **FASE 5: La registrazione dell'Aiuto Individuale<sup>1</sup>**

L' utente scrittore accede alla sezione "Gli aiuti individuali"  $\rightarrow$  "I miei aiuti".

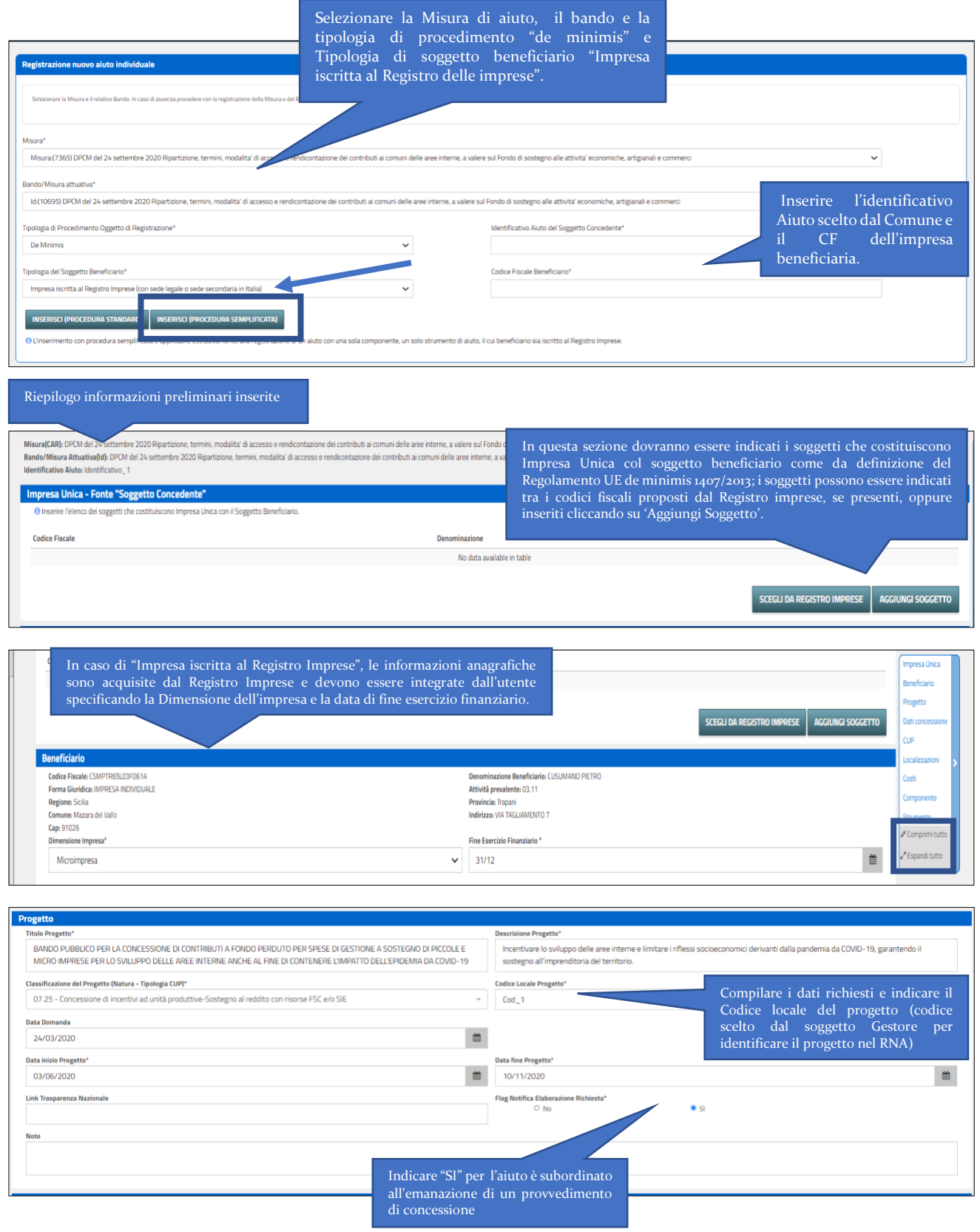

<sup>1</sup> L'inserimento con procedura semplificata è applicabile esclusivamente alla registrazione di un aiuto per un beneficiario iscritto al Registro Imprese con un solo obiettivo e un solo strumento di aiuto. Nel caso si tratti di un aiuto con più obiettivi e più strumenti può essere utilizzata la procedura di registrazione standard.

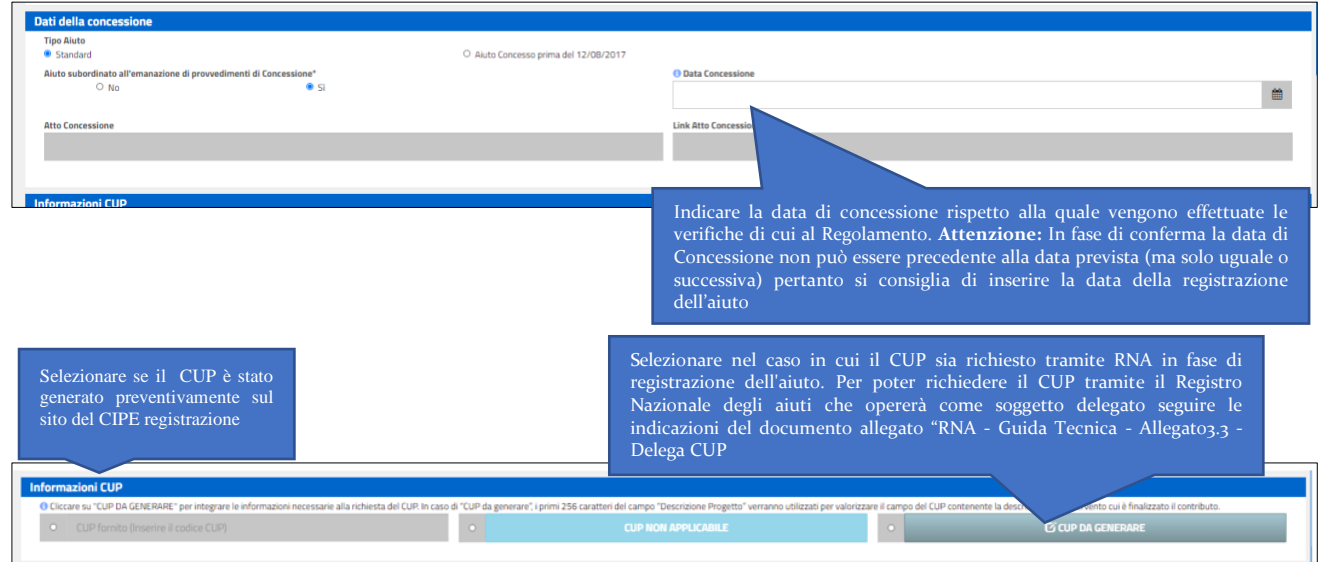

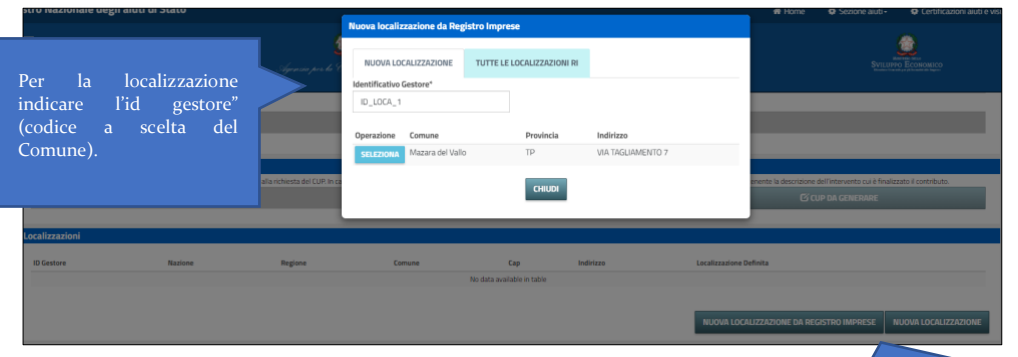

Per il "Soggetto iscritto al Registro delle Imprese" vengono riportate le localizzazioni dell'impresa come risultano presso il Registro Imprese coerenti con la misura collegata all'aiuto che si sta inserendo. E' possibile aggiungere una localizzaione da Registro imprese oppure inserirla manualmente cliccando su "Nuova localizzazione"

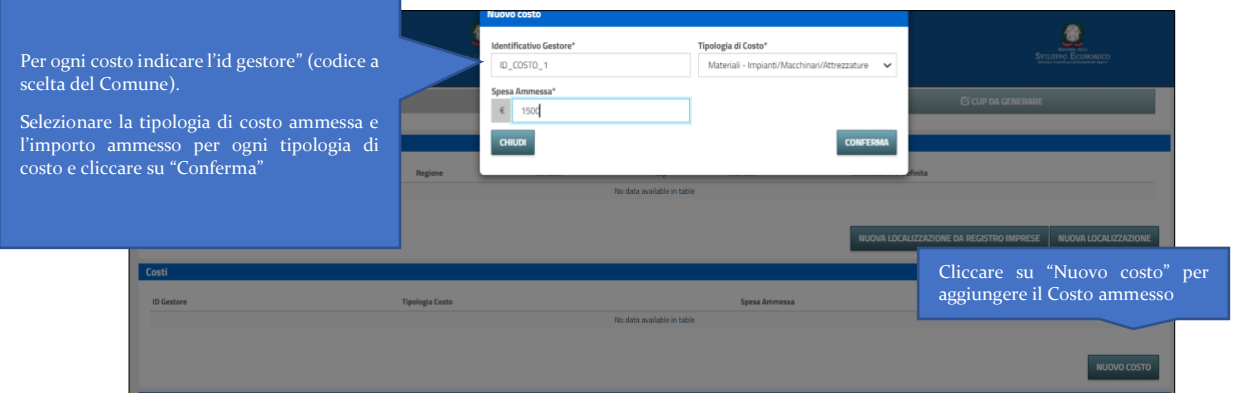

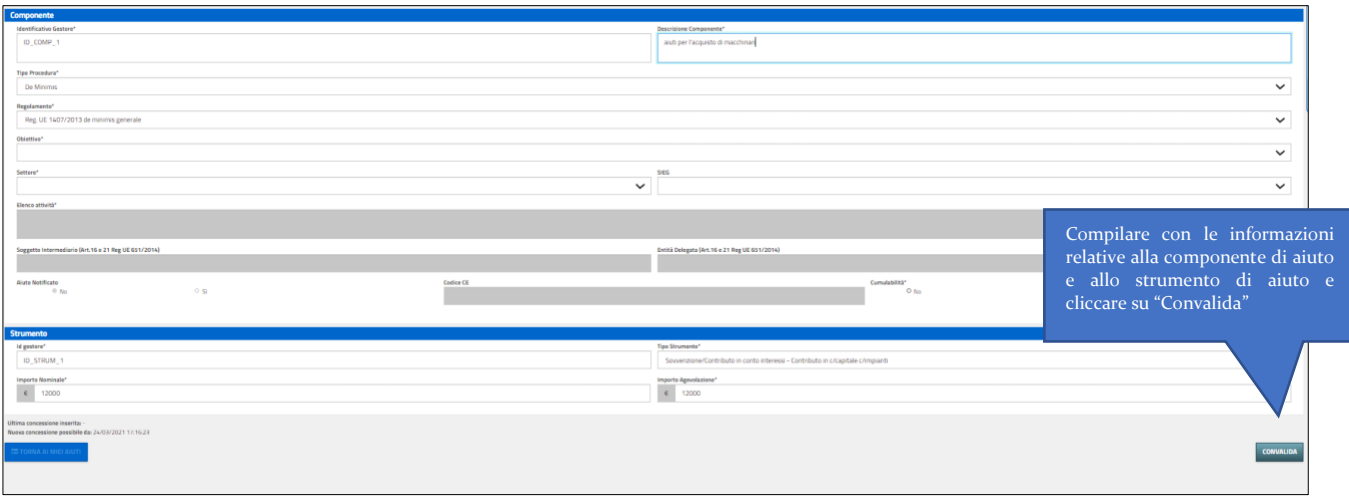

In caso di esito positivo la richiesta di registrazione passa nello stato "da confermare" e il campo COR (e se richiesto il CUP) viene valorizzato in corrispondenza dell'id richiesta e dell'ID Gestore.

La registrazione di un Aiuto deve essere confermata entro 20 giorni dalla registrazione. Per la conferma l'utente Scrittore UG deve accedere alla sezione "Gli aiuti individuali" e poi su "I miei aiuti" su "Conferma" nella colonna "Operazioni"

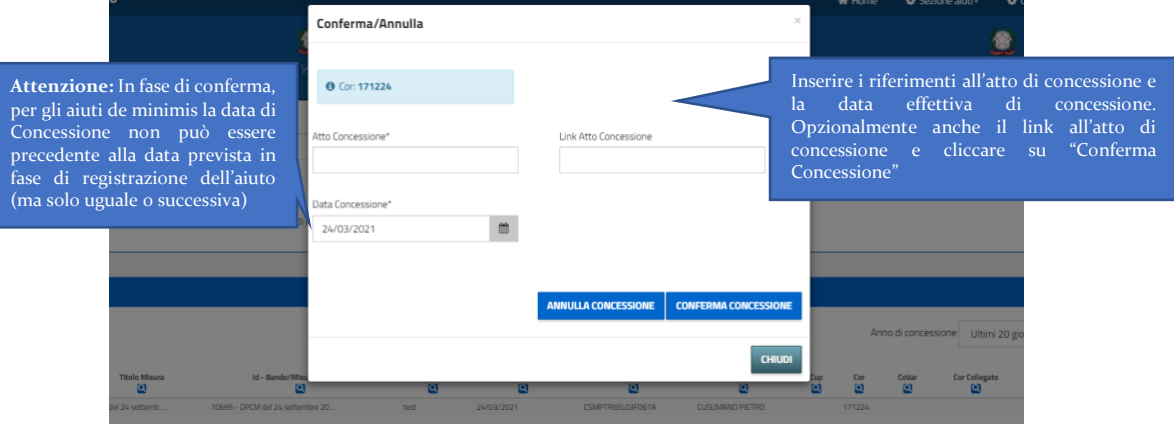